扩展

## 概述

1.扩展是电子表格行列数动态变化,随数据库中的记录而变化的效果设置。扩展是针对数据列字段设置的,必须与附属属性结合使用,表示子格在父 格的范围内进行扩展。关于附属属性的详细信息请参[见附属。](https://history.wiki.smartbi.com.cn/pages/viewpage.action?pageId=35750634)**扩展和附属是电子表格的基础最基础的设置。** 

2. 把数据集中的输出字段拖拽到电子表格设计器任意单元格中的操作,我们称为"绑定数据列"。

一旦绑定数据列后,具有扩展属性的数据列以向下或向右的箭头符号标识,如下图红色框标记的区域:

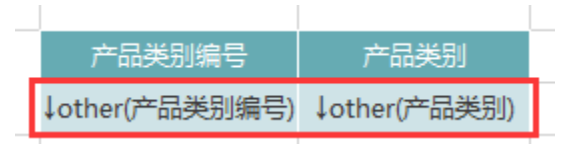

# 功能入口

选中数据列单元格,则工具栏的 扩展方向、数据设置、汇总、插入、覆盖、过滤处于可编辑状态,可以根据需要设置,如下图: 左父格 默认 。 扩展方向 从上到下。 | 圃 插入 ▼过滤  $\mathbf{x}$  ,  $\mathbf{r}$ Ð 上父格默认 ▼ 数据设置 分组 ▼ | 脚 覆盖 、 格式 · 选择 打开 发布 执行 重置 发布 <sup> 编辑很浓扬</sup><br>模板 预览 模板 Ⅰ日共享图表 汇总 求和 橘属性 单元格设置 云图表 报表操作 ▼ :  $\times$  /  $f_x$  lother(产品类别编号)  $\mathsf{G}$  $H$  $\overline{C}$  $\mathsf D$ E F.  $\mathbf{I}$ J.  $\mathsf{K}$ R 产品米别编号 产品类别 ↓other(产品类别编号) ↓other(产品类别) • 选中单元格,单击工具栏的属性,弹出"单元格属性"窗口,选择 扩展 页签。 扩展方向 从上到下 ▼ ■ 插入 左父格 默认 ▼ 过滤  $\overline{\mathbf{v}}$ 上父格 默认 数据设置 分组 開 覆盖 ◆格式・  $\overline{\phantom{a}}$  $\overline{\phantom{a}}$ 汇总 囓犀性  $\bar{\gamma}$ 单元格设置

界面介绍

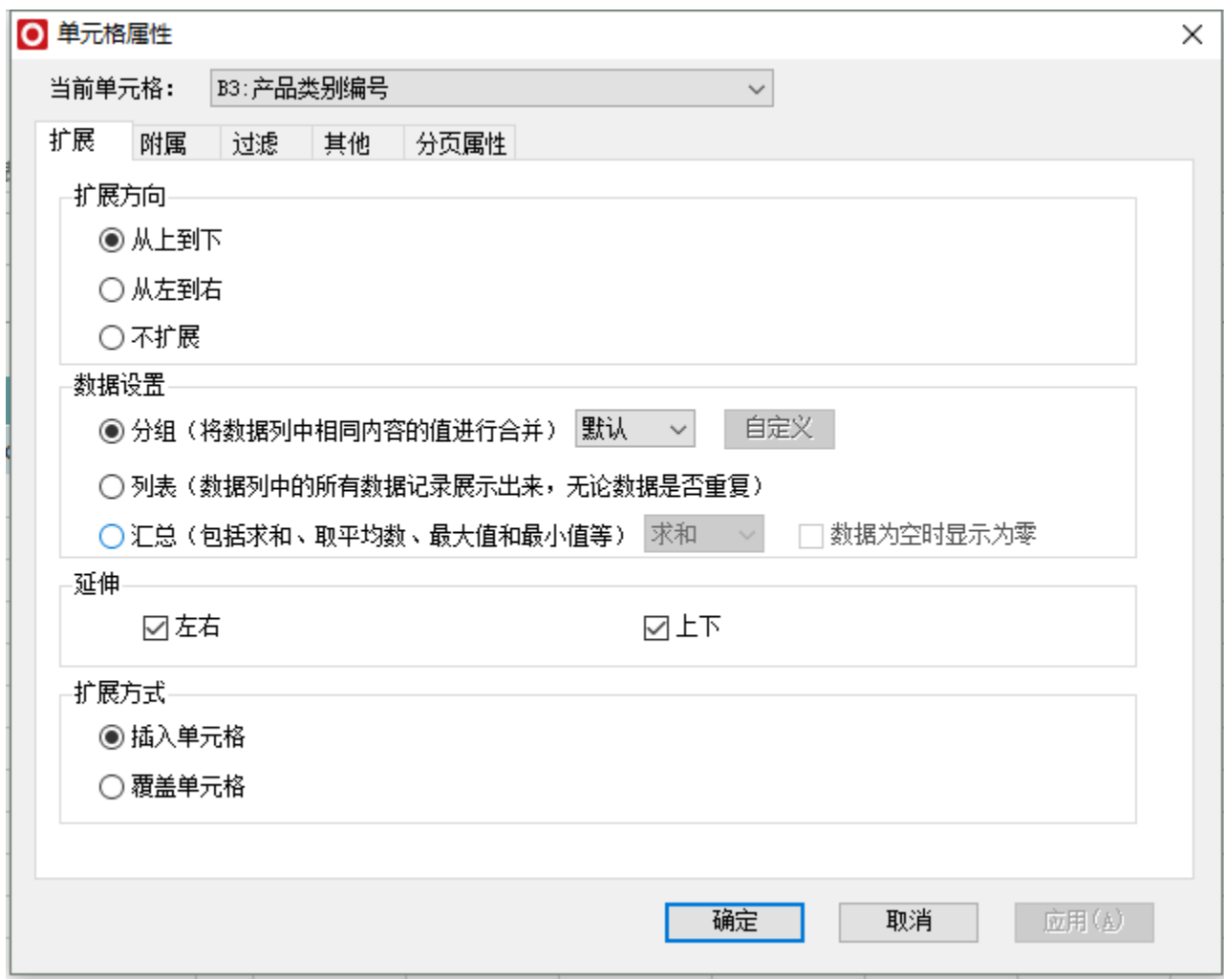

"扩展"属性窗口包含扩展方向、数据设置、延伸和扩展方式。

# 功能说明

各个设置项一般组合使用,具体的组合方式说明如下:

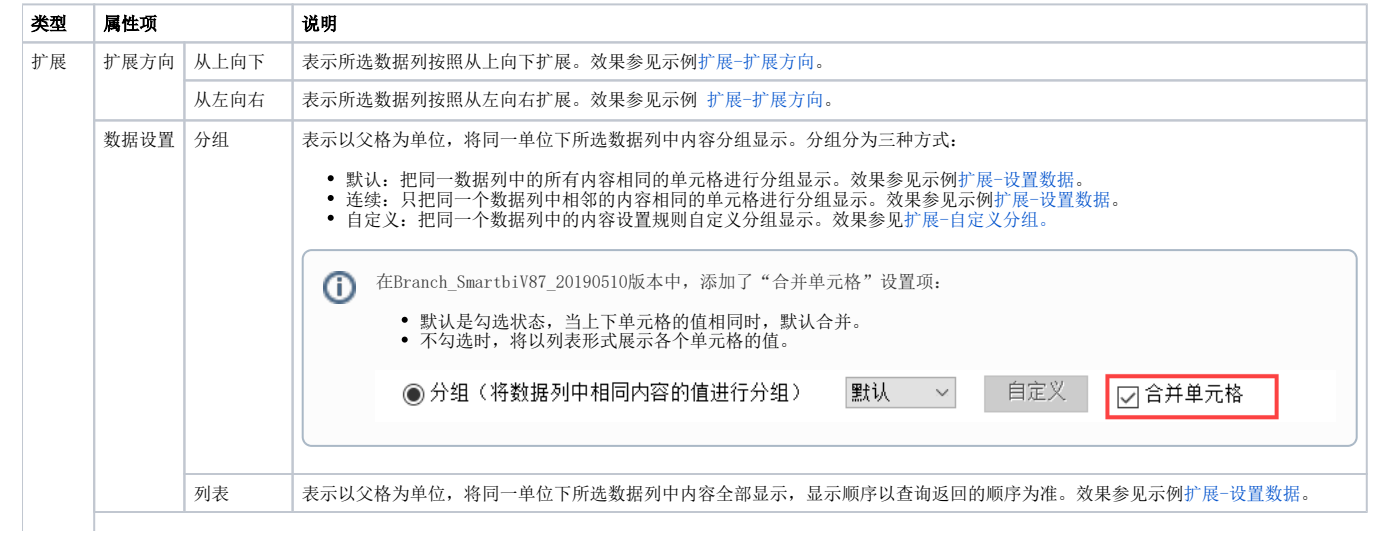

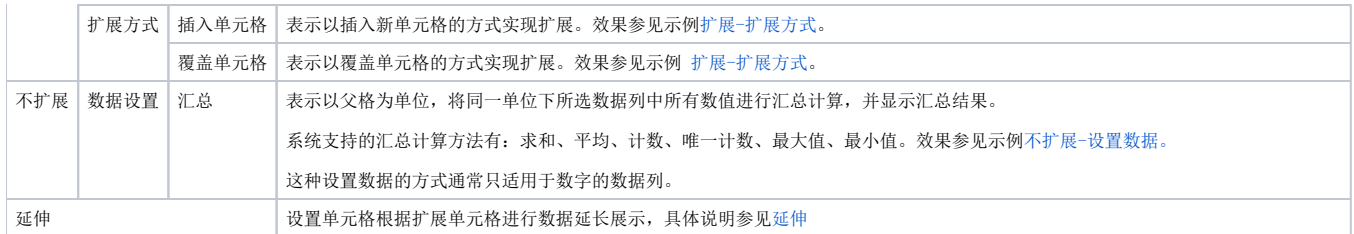

下面,我们将通过效果演示来深入的理解扩展属性。

- 扩展-设置数据: 对比演示三种方式——分组默认、分组连续和列表。
- 扩展-自定义分组: 指允许用户将多个类别看作同一个组进行划分。
- 扩展-扩展方向: 有两种方向——从上向下(纵向扩展)、从左向右(横向扩展)。
- 扩展-扩展方式:有两种方式——插入单元格、覆盖单元格。
- 不扩展-设置数据:有一种方式——汇总。

<span id="page-2-0"></span>扩展-扩展方向

数据列设置为"扩展"类型时,扩展方向主要有两种:从上向下(纵向扩展)和从左向右(横向扩展)。

从左向右(横向扩展)主要用于[交叉报表。](https://history.wiki.smartbi.com.cn/pages/viewpage.action?pageId=35750803)

从上向下(纵向扩展)表示数据列字段的数据从上向下扩展显示。如下:

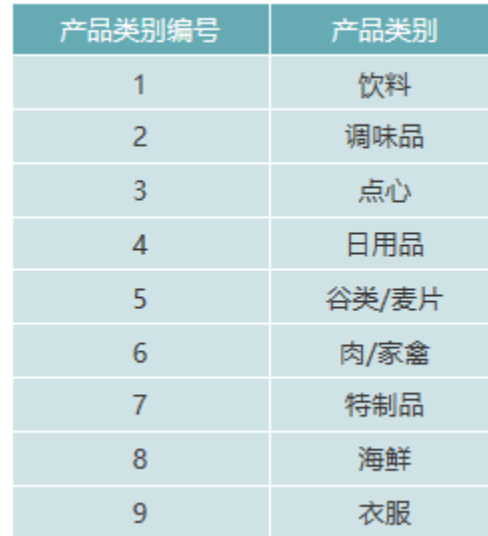

从左到右(横向扩展)表示数据列字段的数据从左到右扩展显示。如下:

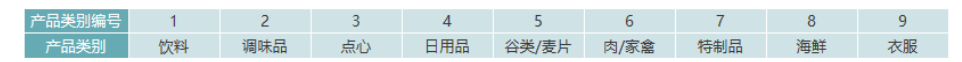

#### <span id="page-2-1"></span>扩展-设置数据

数据列设置为"扩展"类型时,设置数据主要有四种方式: 分组默认、分组连续、自定义分组和列表。其中扩展-分组效果是数据列字段的默认设置。

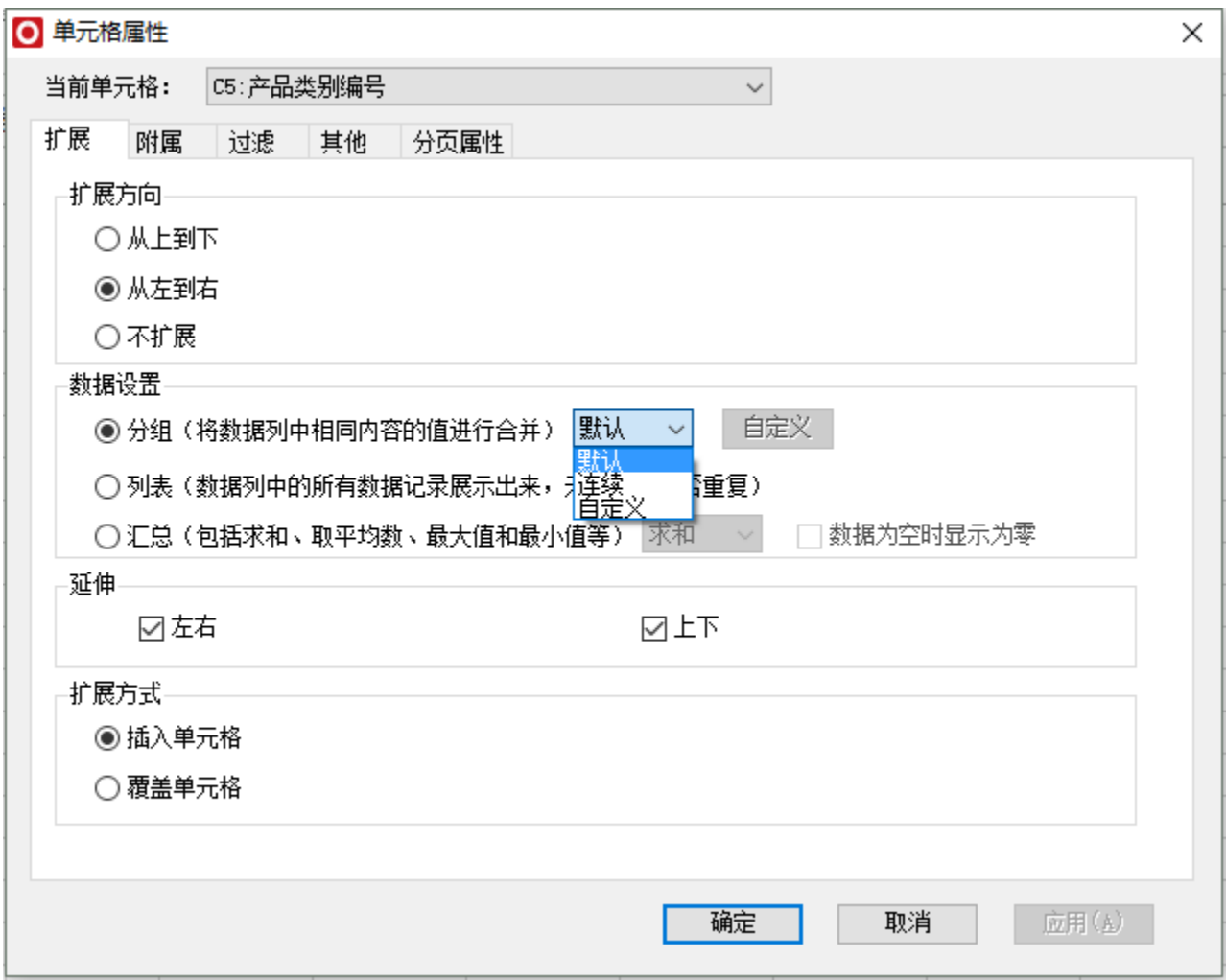

本节只说明分组默认、分组连续、列表三种方式,自定义分组方式我们放在下一节进行单独介绍。

数据准备: 以下三种方式的数据设置报表均来自于同一个数据集, 共12行数据。如下:

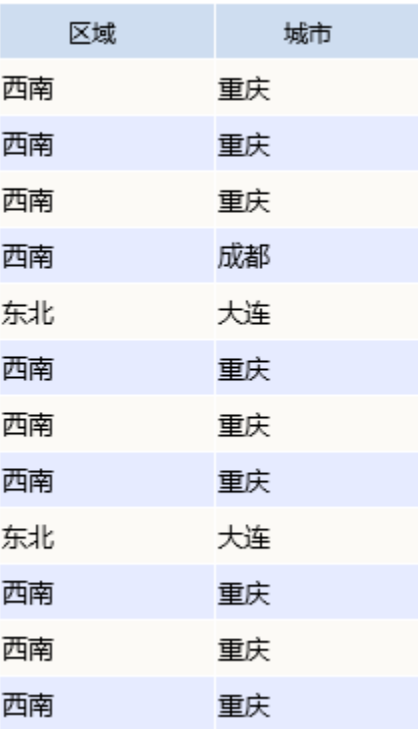

#### 1.分组默认

分组默认表示会将数据中重复的记录合并显示。如:区域和城市两个数据列字段都设置为"分组-默认"。预览数据如下:

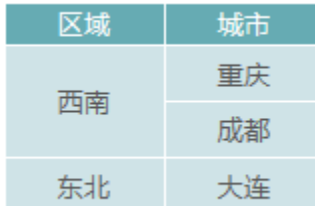

#### 2.分组连续

分组连续表示会将数据中重复的并且是连续的记录合并显示。如:区域和城市两个数据列字段都设置为"分组-连续分组"。预览数据如下:

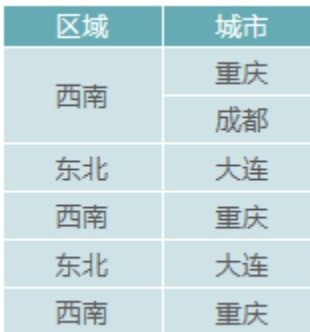

#### 3.列表

列表表示数据数据不做任何合并,数据展示的顺序和记录与数据集一致。如区域和城市均设置为列表,预览数据如下:

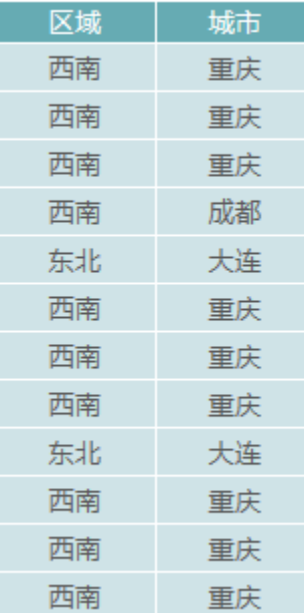

三种 方式区别如下:

- "分组默认"展现的数据比"扩展-列表"的少,原因是由于记录存在重复的数据,因此电子表格根据默认分组原则,将重复的记录合并显示。
- "分组连续"展现的数据比"扩展-列表"的少,比"扩展-分组默认"多,原因是由于记录存在相邻重复的数据,因此电子表格根据连续分组原 则,将相邻重复的记录合并显示。
- "列表"展现的数据的记录数和顺序皆与其所依赖的查询返回的结果集一致。

## <span id="page-5-0"></span>扩展-自定义分组

自定义分组是指允许用户将多个类别看作同一个组进行划分。如:通过自定义分组功能实现把区域中的"华北"和"东北"合并为一组,名称为"北 方"。

#### 功能入口

选择"扩展"窗口的"设置数据"项中的 分组-自定义,则其后的 自定义 按钮被激活,单击该按钮,弹出"自定义分组"窗口。如下图所示:

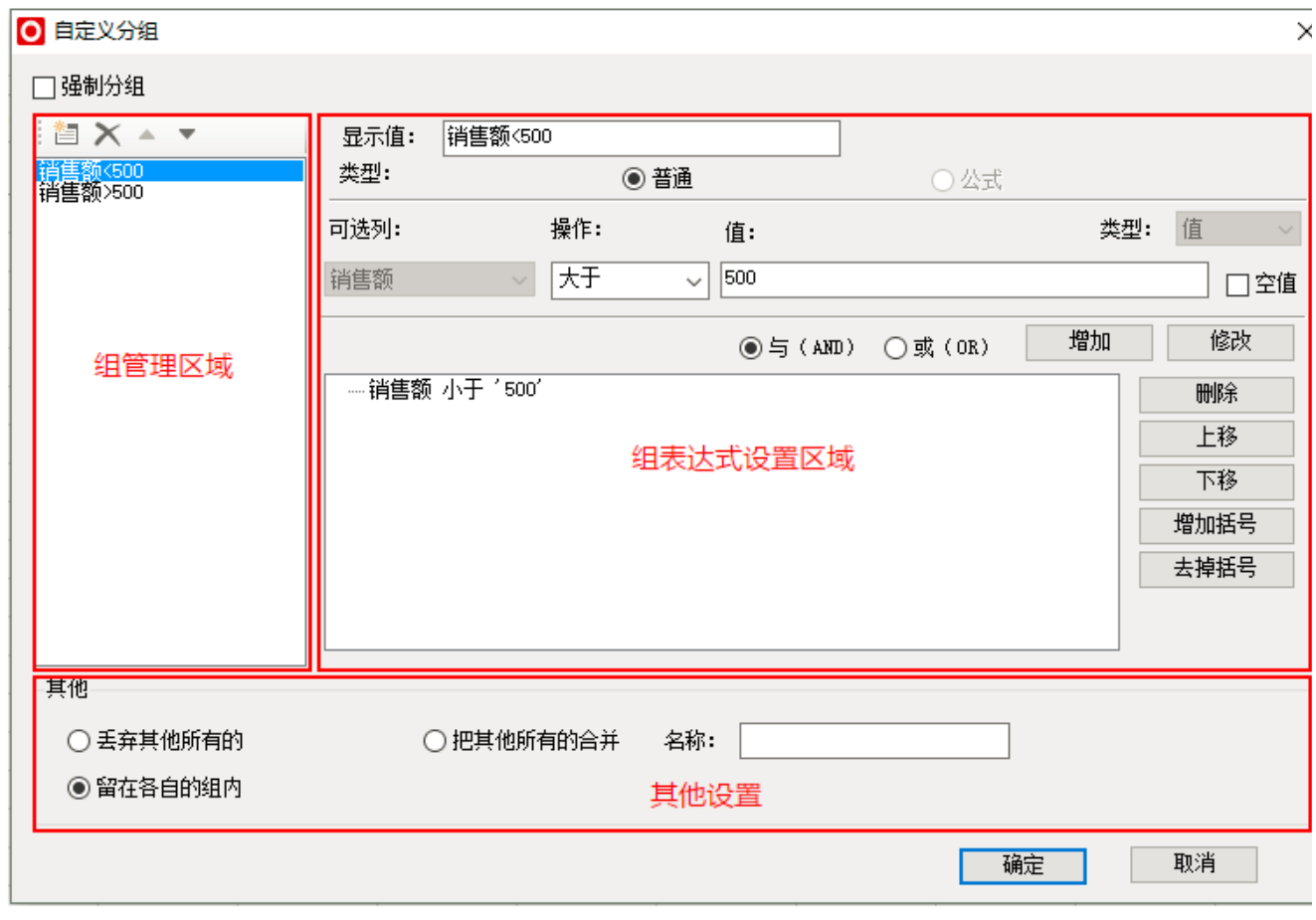

#### "自定义分组"窗口设置项的详细说明如下:

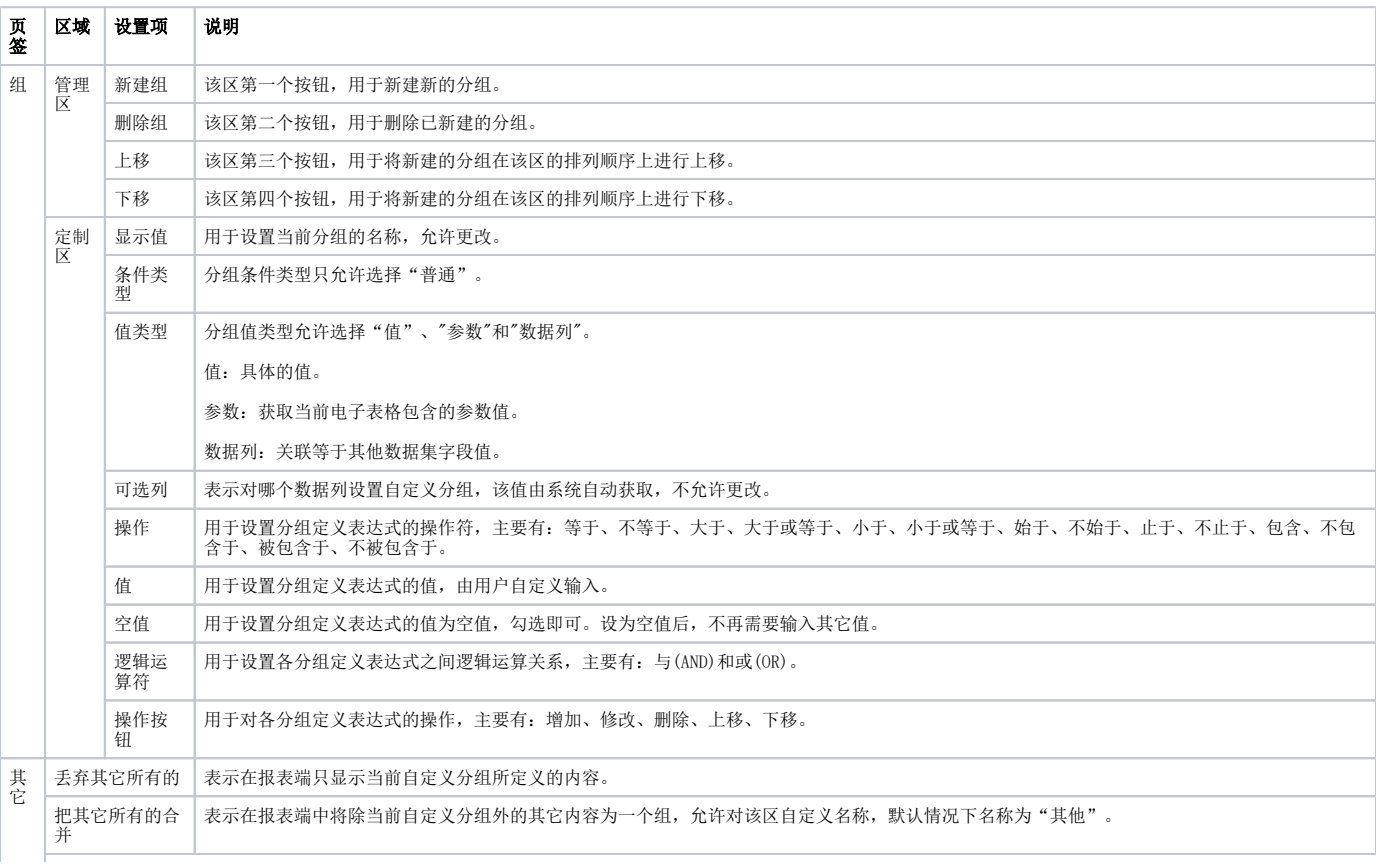

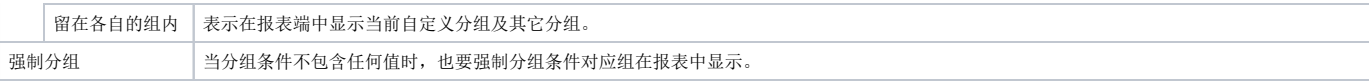

下面,通过一个示例来说明该功能。

"自定义分组"将"普通分组"中的"华北"和"东北"合并为一组,名称为"北方",两个报表效果对比如下:

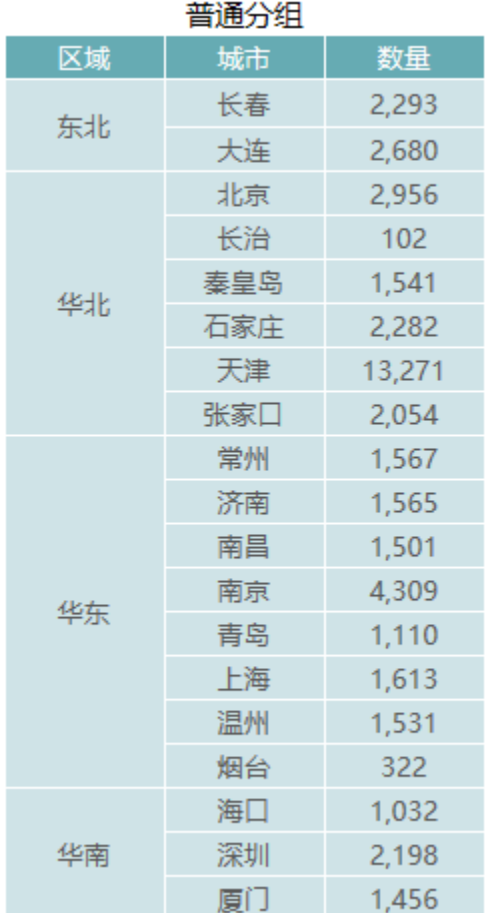

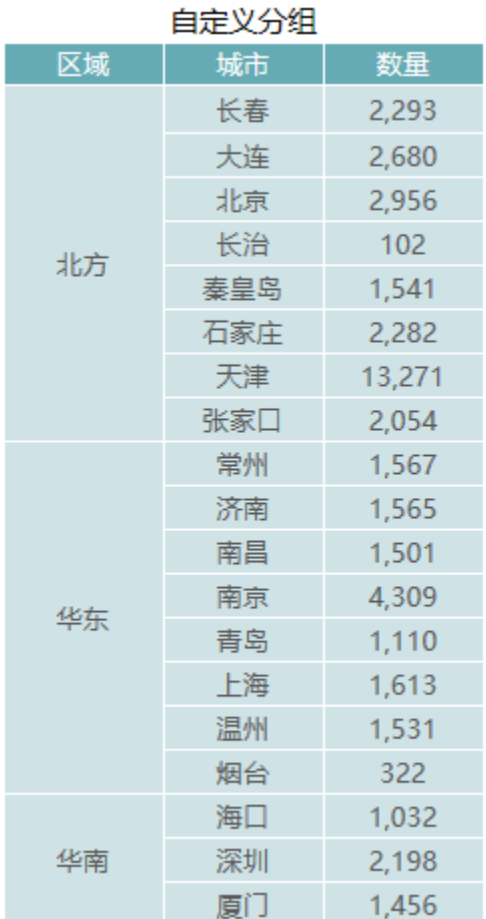

实现上图的"自定义分组"效果,自定义分组设置如下:

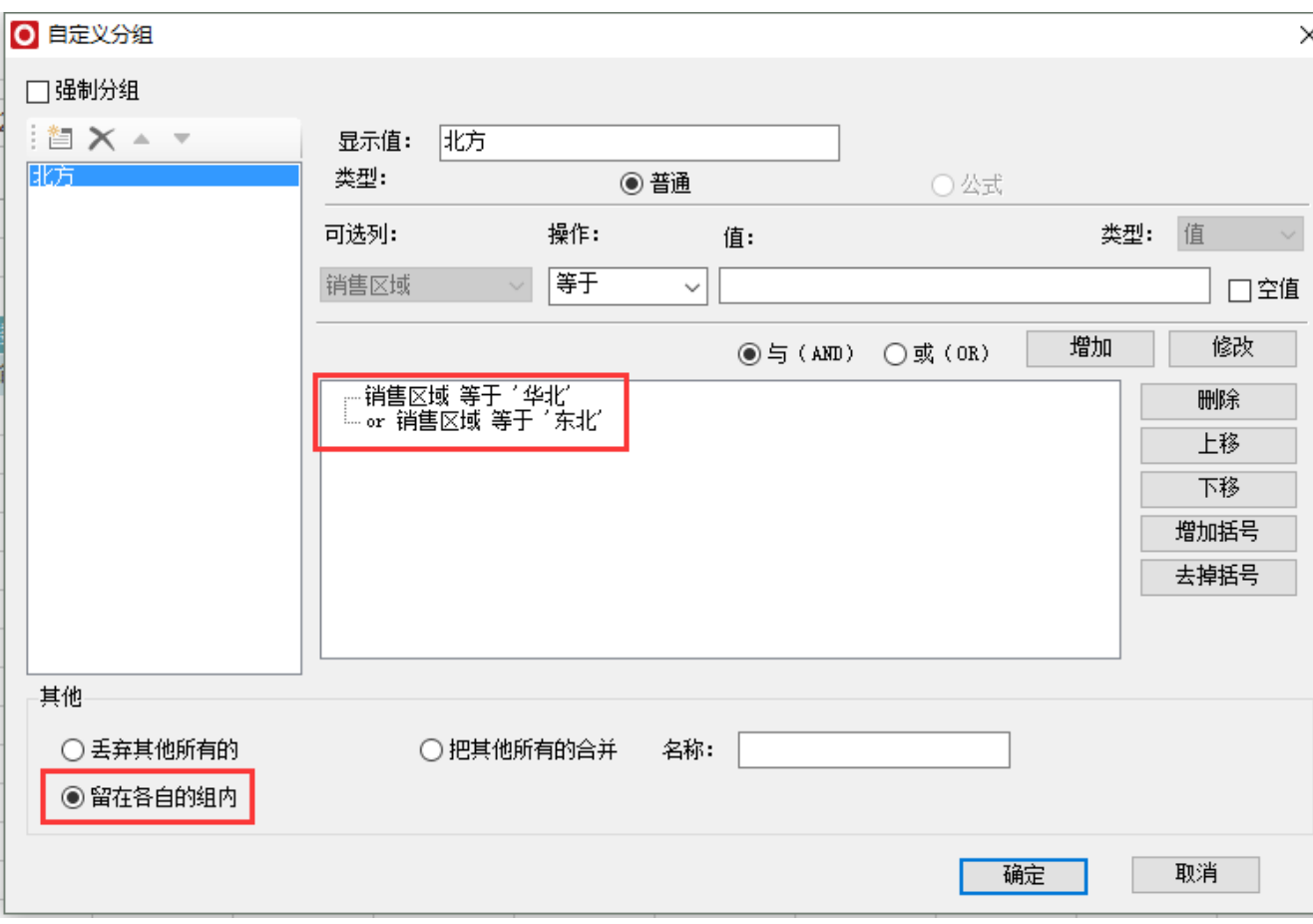

## <span id="page-8-0"></span>扩展-扩展方式

数据列设置为"扩展"类型时,扩展方式主要有两种:插入单元格和覆盖单元格。

插入单元格:在指定的区域内,以此方式进行的单元格扩展,会新增行或列扩展该区域范围。

覆盖单元格:在指定的区域内,以此方式进行的单元格扩展,不会扩展该区域范围,但是新扩展出来的内容会覆盖该区域内旧的内容。

其中,覆盖单元格主要用于已经确定报表模板只需填充数据的报表、左右分片报表等。

下面,我我们将通过效果来说明这两者的区别,如下图,分别设置扩展字段为插入单元格和覆盖单元格方式。

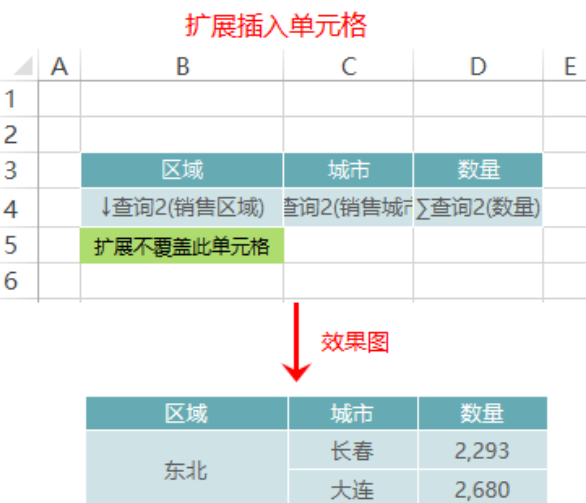

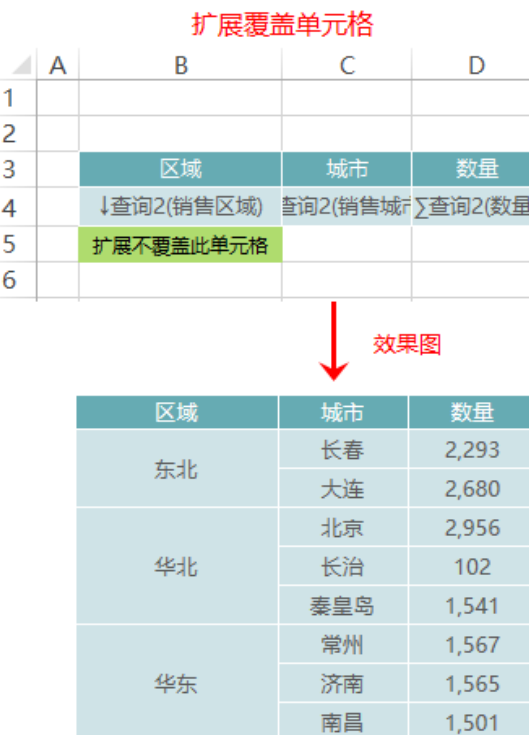

扩展不覆盖此单元格

华东

华北

我们在报表设计器中,分别以橙黄色的背景来标识区域范围,从效果中发现: "插入单元格"的扩展方式会扩展这个区域,橙黄色标志单元格永远在数据行下方; "覆盖单元格"的扩展方式则不会扩展这个区域,随着单元格的扩展,该标志行被覆盖。

北京

长治

秦皇岛

常州

济南 南昌 2,956

 $102$ 

1,541

1,567

1,565

1,501

## <span id="page-9-0"></span>不扩展-设置数据

电子表格数据列设置为"不扩展"类型时,设置数据只有一种方式为汇总。

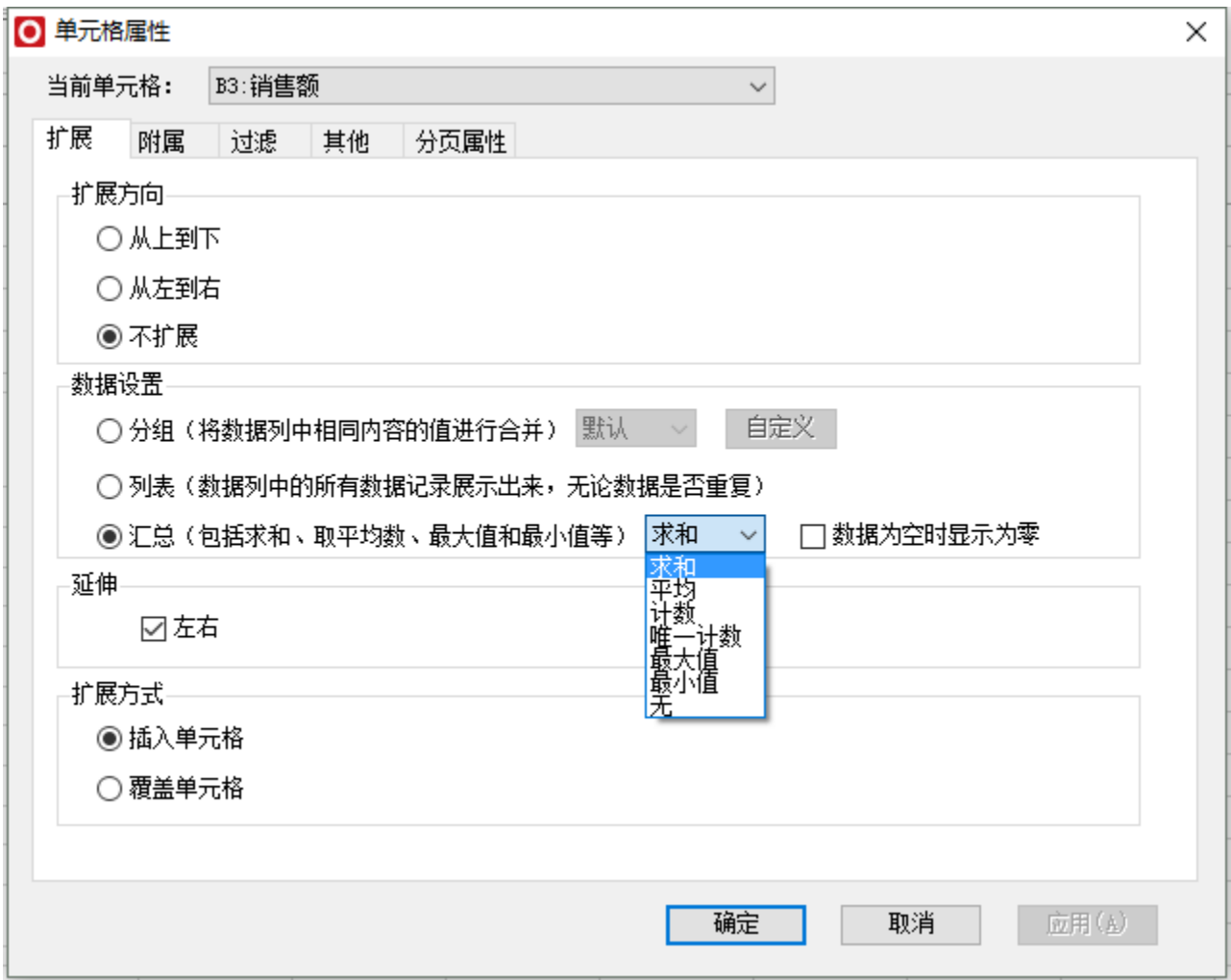

汇总是指以父格为单位,将同一单位下所选数据列中的数值进行汇总计算,显示汇总结果。

汇总包含求和、平均、计数、唯一计数、最大值、最小值。其中求和、平均只支持数值类型的数据列字段。

另外,数据为空时显示为0,用于设置空转0操作。

示例:

数据集明细数据:

顶,共216页每页10 行,共2154行 [首页]上页[下页]尾页] 第1

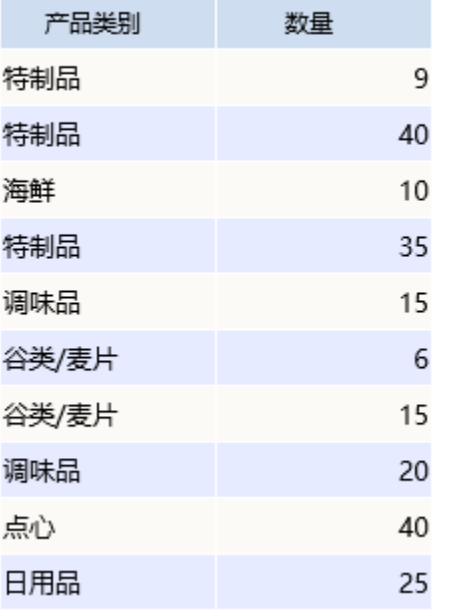

设置数量数据列字段为"不扩展-》汇总-》求和",预览如下:

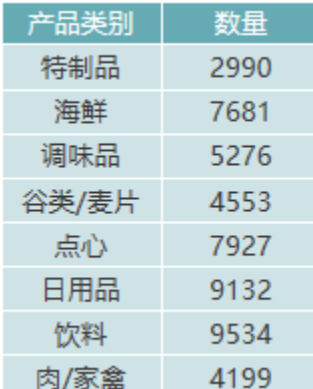

## <span id="page-11-0"></span>延伸

延伸是指是否设置单元格根据扩展单元格进行数据延长展示。此设置主要用于交叉报表去掉标题行或是参数显示行的显延伸效果。 下面我们以一个示例来说明延伸的实际应用场景。

使用延伸后的报表显示:

如下图,下面电子表格是交叉报表,B3单元格是左右扩展单元格,B2单元格是使用Excel中的公式,设置为延伸,则B2会根据B3单元格的扩展而延伸。

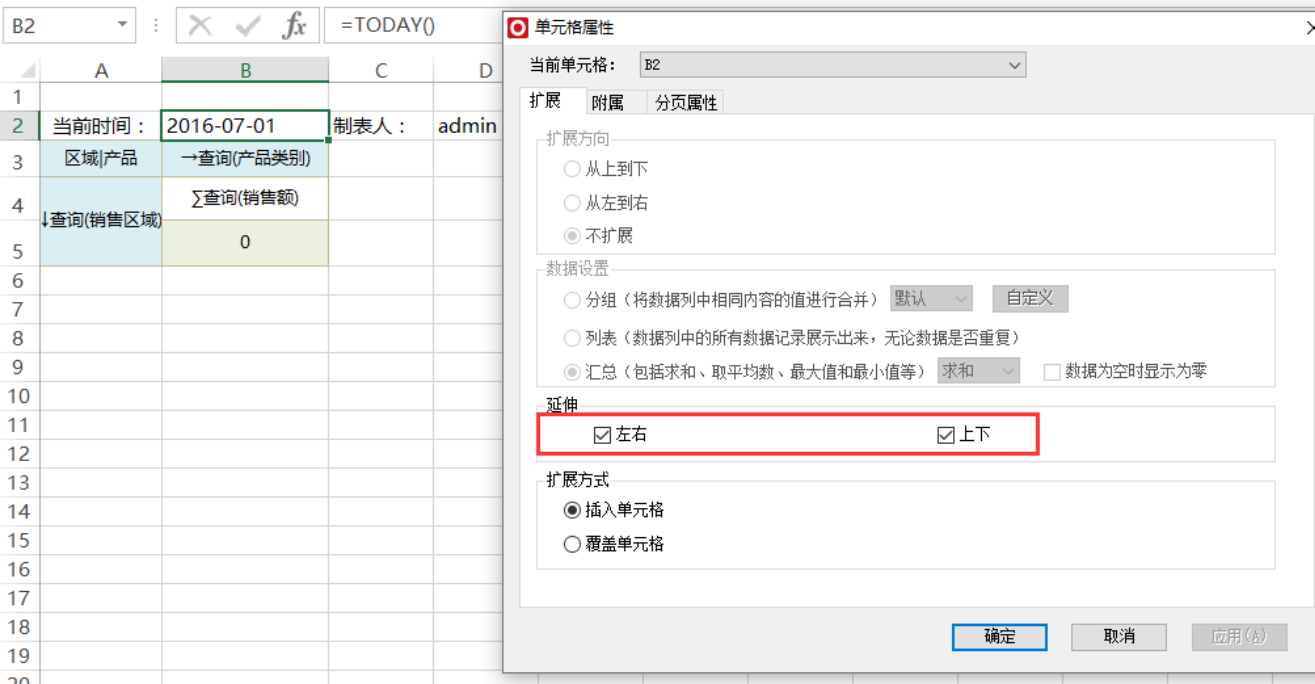

延伸后报表的展示效果如下:

## 当前时间: 2016-07-01

制表人: admin

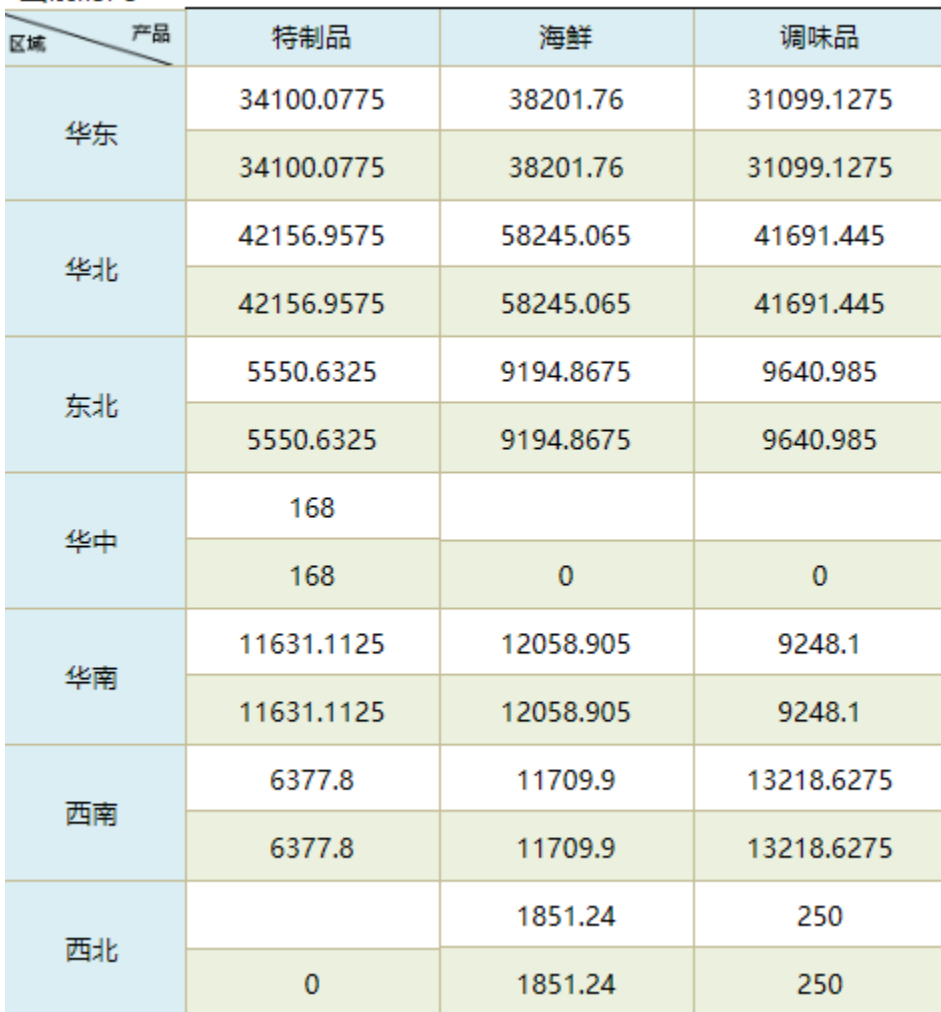

不使用延伸的报表显示:

我们选中B2单元格,取消延伸的选择。如下图:

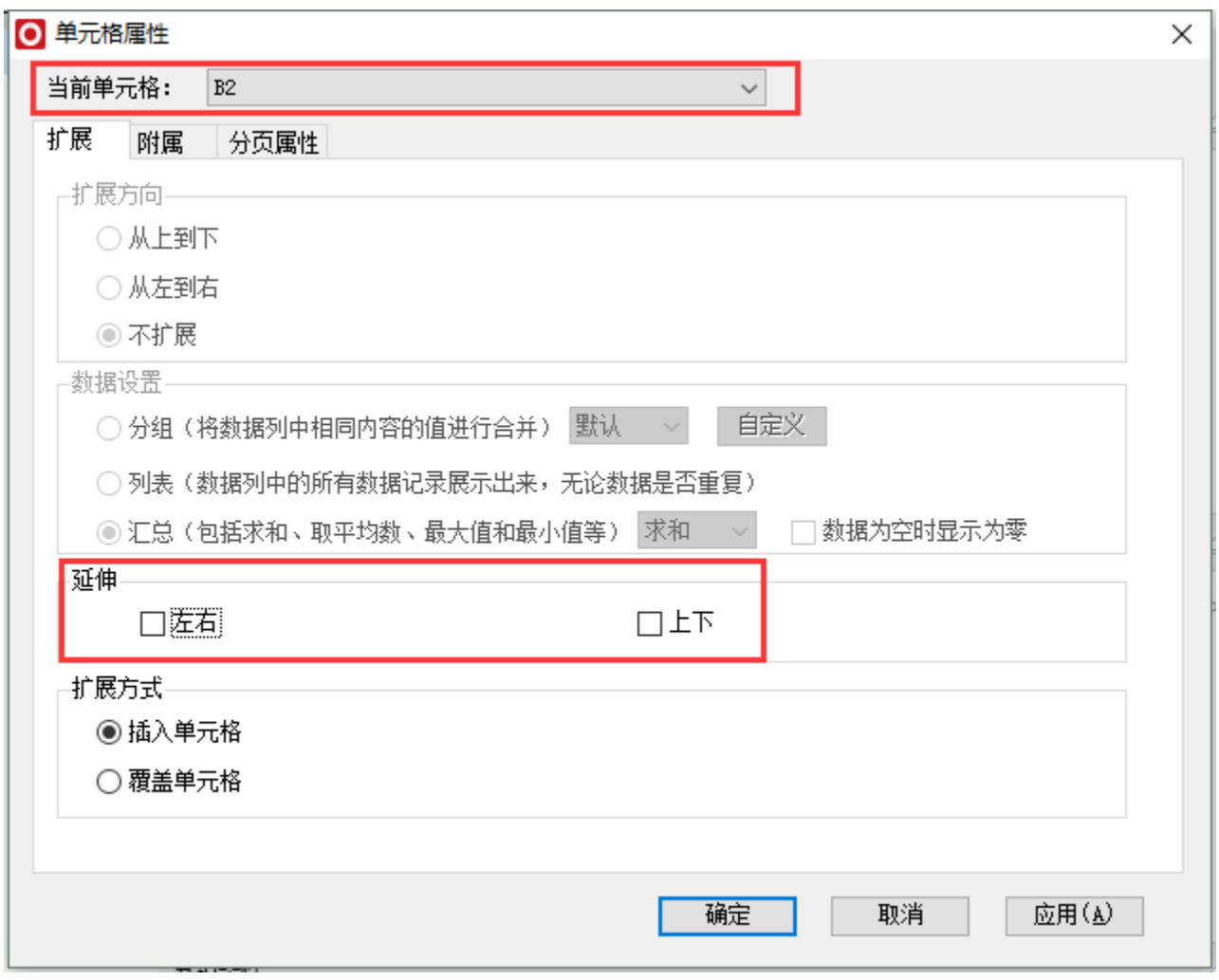

则电子表格显示效果如下图:

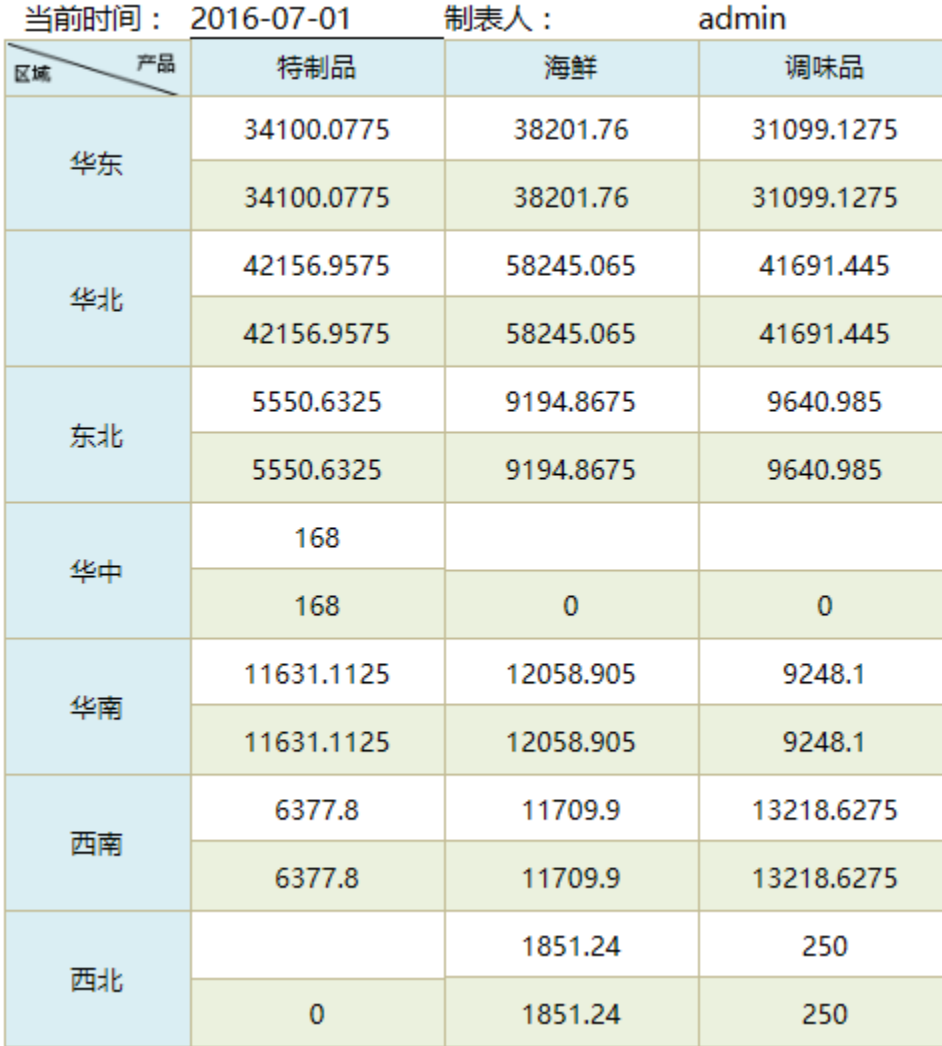